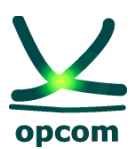

**operatorul pieţei de energie electrică si de gaze naturale din ROMÂNIA**

# **Instructions for connecting to M7 using two factor authentication 2FA**

### **Instructions for connecting to the M7 system using two-factor authentication (2FA)**

### **Introduction**

We are constantly working to make our system as stable and secure as possible. As part of this effort, we will introduce two-factor authentication method (2FA) in a TOTP (time-based one-time password) form. To activate two-factor authentication, you have all the details in point 3.8 of [Trader Manual for the M7](https://eur05.safelinks.protection.outlook.com/?url=https%3A%2F%2Fportal.m7.energy%2Fxrpm%2Fdocumentation%2F&data=05%7C02%7Cctudorache%40opcom.ro%7C313cdb151cbb48d1e65f08dc5888719a%7Cdb6ddc51a1ba471daa146fe24755bfc5%7C0%7C0%7C638482590257280664%7CUnknown%7CTWFpbGZsb3d8eyJWIjoiMC4wLjAwMDAiLCJQIjoiV2luMzIiLCJBTiI6Ik1haWwiLCJXVCI6Mn0%3D%7C0%7C%7C%7C&sdata=qGGL2H5uSV5a%2BKY2v5M3Tj46cr2mZ1s9e1pb4NWdU1Q%3D&reserved=0)  [Trading system \(MFG110\).](https://eur05.safelinks.protection.outlook.com/?url=https%3A%2F%2Fportal.m7.energy%2Fxrpm%2Fdocumentation%2F&data=05%7C02%7Cctudorache%40opcom.ro%7C313cdb151cbb48d1e65f08dc5888719a%7Cdb6ddc51a1ba471daa146fe24755bfc5%7C0%7C0%7C638482590257280664%7CUnknown%7CTWFpbGZsb3d8eyJWIjoiMC4wLjAwMDAiLCJQIjoiV2luMzIiLCJBTiI6Ik1haWwiLCJXVCI6Mn0%3D%7C0%7C%7C%7C&sdata=qGGL2H5uSV5a%2BKY2v5M3Tj46cr2mZ1s9e1pb4NWdU1Q%3D&reserved=0)

The scope of this guide is to provide a short summary of the new authentication method, as follows:

- 1. Once activated 2FA, M7 Comtrader and WebGui generates a secret key, both in the form of a text and in the form of a QR code;
- 2. This code will need to be scanned with an Authenticator app (Google Authenticator, Microsoft Authenticator or other app of your choice) to save a TOTP code generator;
- **3.** When logging in, enter the TOTP code generated in the Authenticator app along with the username and password.

### **Accessing the trading system and reporting (ComTrader and WebGui)**

Comtrader M7 Energy - OPCOM ComTrader and WebGui application will be downloaded.

The user connects with his username received at registering at the Intraday Electricity Market:

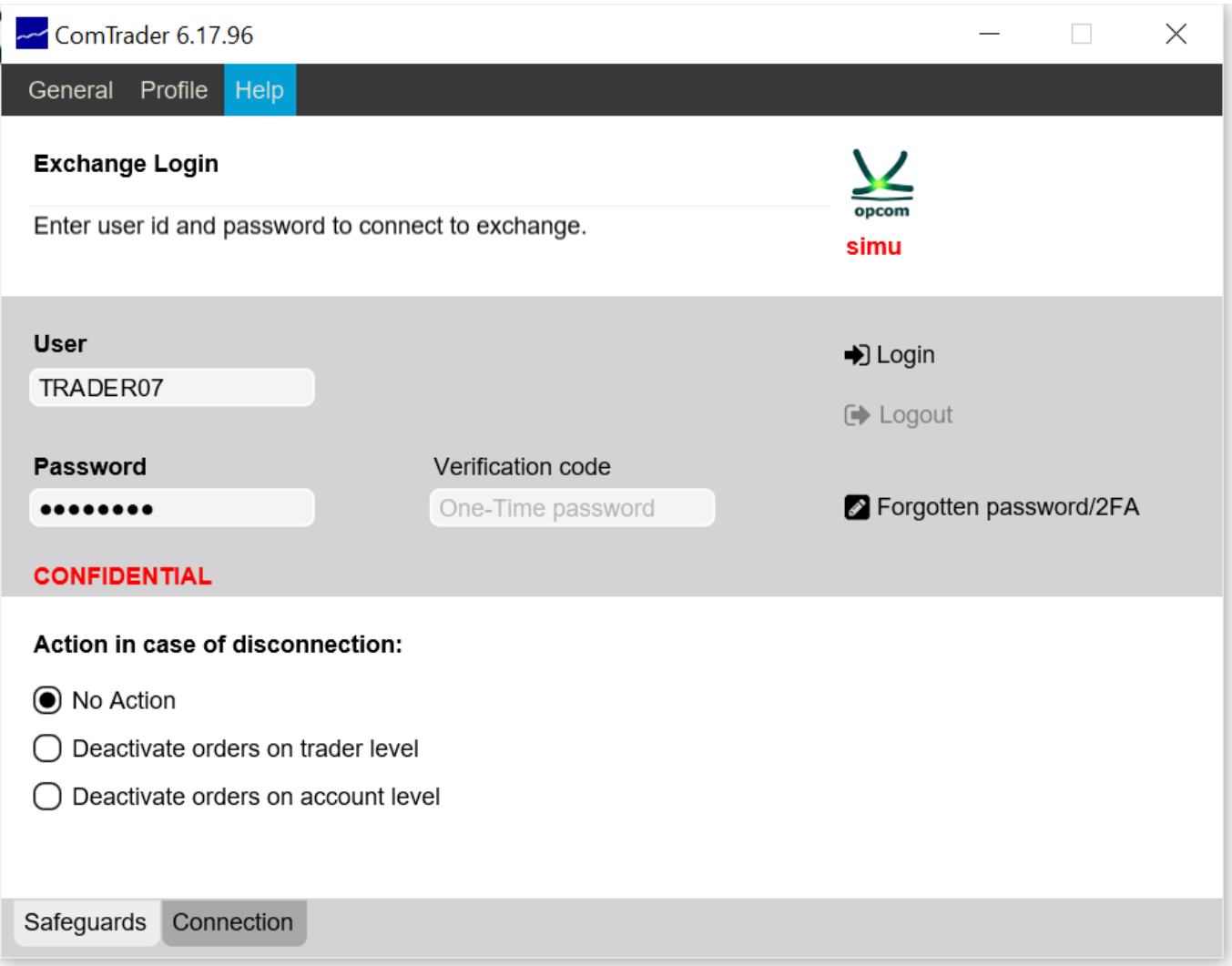

Details for accesing ComTrader:

M7 ComTrader PROD download link:<https://portal.m7.energy/xrpm/> M7 ComTrader SIMU download link:<https://portal-simu.m7.energy/xrpm/simu/> WebGui PROD download link:<https://prod1.opcom.m7.deutsche-boerse.com:60080/intraday/login.html> WebGui SIMU download link:<https://simu1.opcom.m7.deutsche-boerse.com:60180/intraday/login.html>

NOTE: The ComTrader version featured in this guide is the one relevant at the time of writing. It is the market participant's responsibility to always download the latest version made available by OPCOM S.A. according to operative communications.

### 1. Reseting 2FA for Comtrader M7 and M7 WebGUI

### **ComTrader**

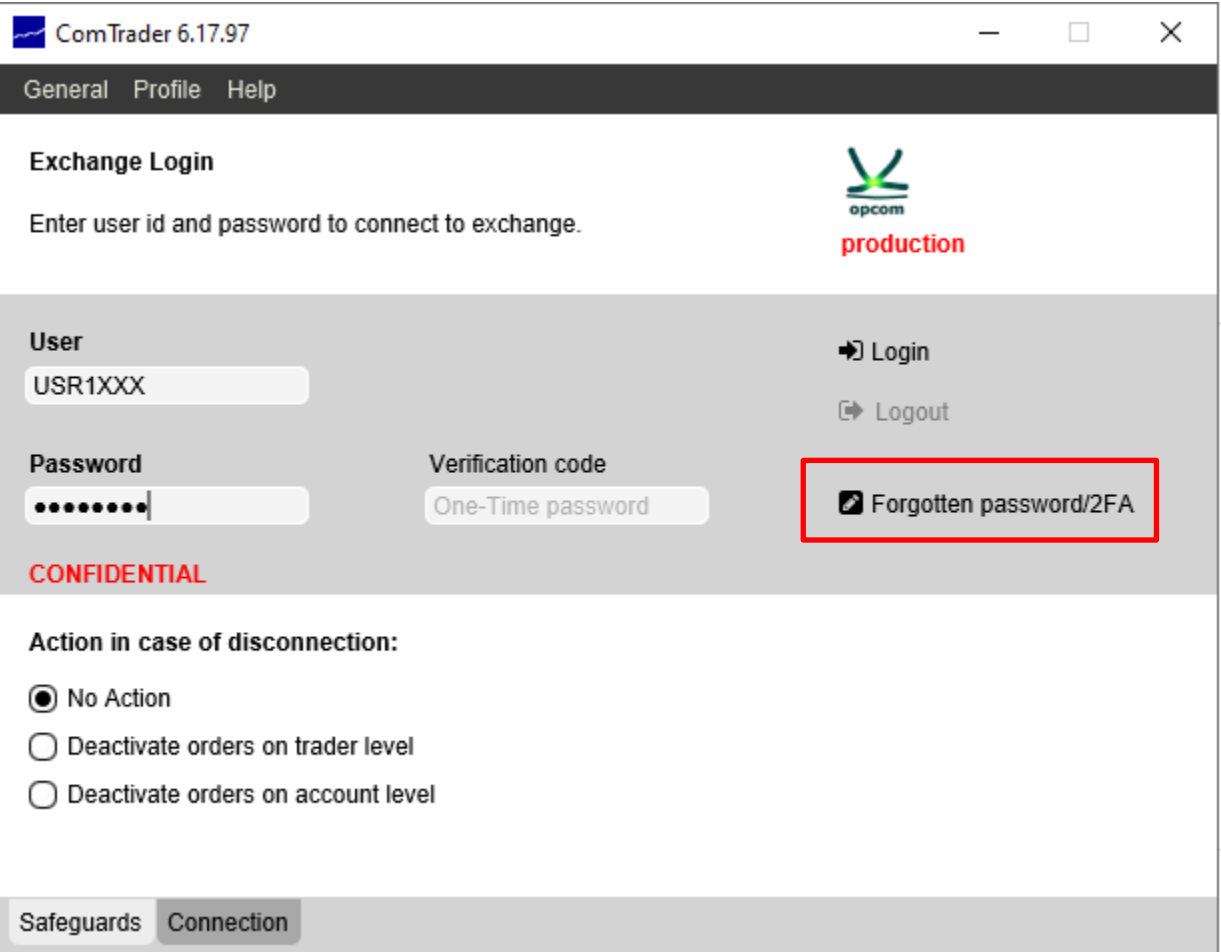

If you need to reset the secret key "Forgotten password/2FA" can be used. A password reset web page will open:

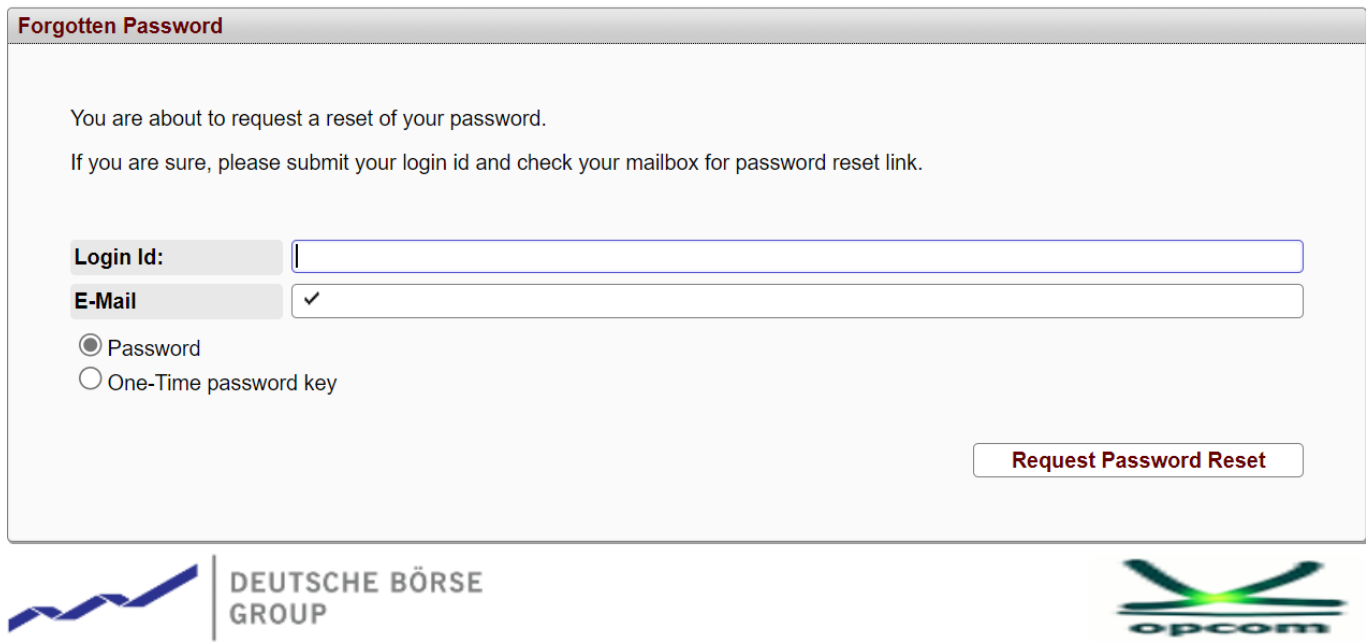

The relevant user ande-mail address to which you will receive the new secret key will be filled in. Password will be selected for password reset or One-Time password key for 2FA reset.

When selecting "Request Password Reset" you will receive confirmation that the reset email has been sent.

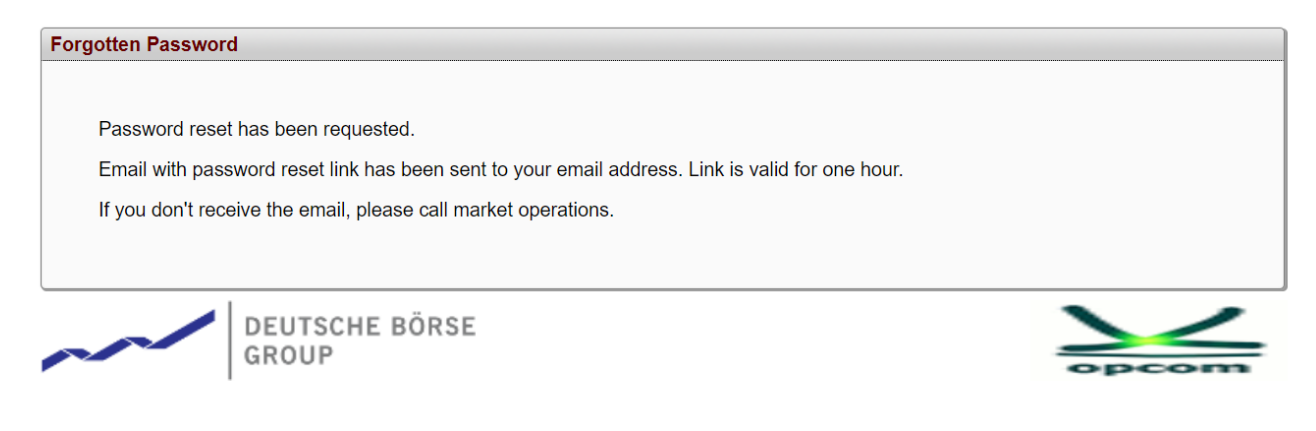

A reset email will be generated:

#### **TOTP Reset Confirmation**

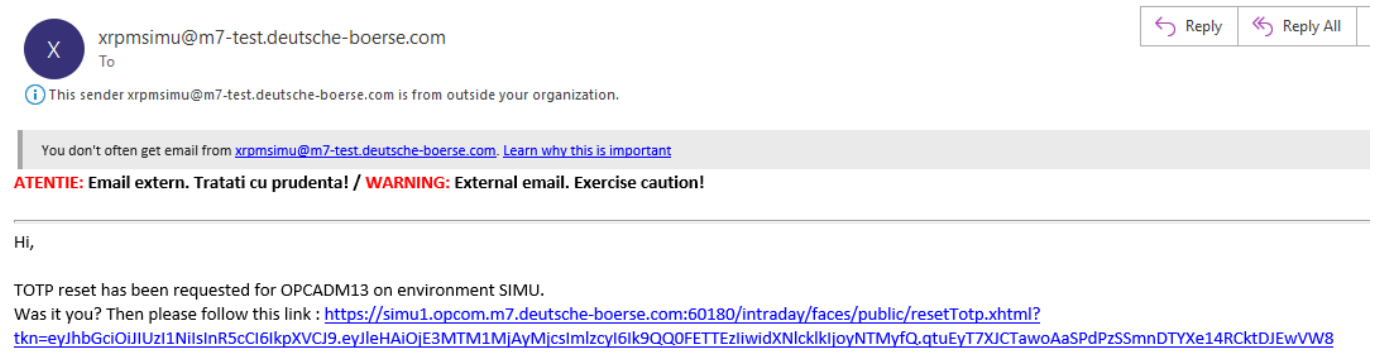

The link is valid for 1 hour. **Best Regards** DBAG-TEST

Market Operation.

### Enter the user's password and press "Regenerate key":

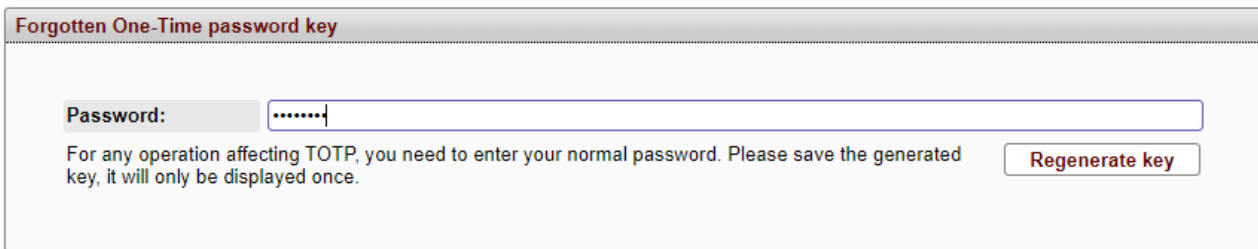

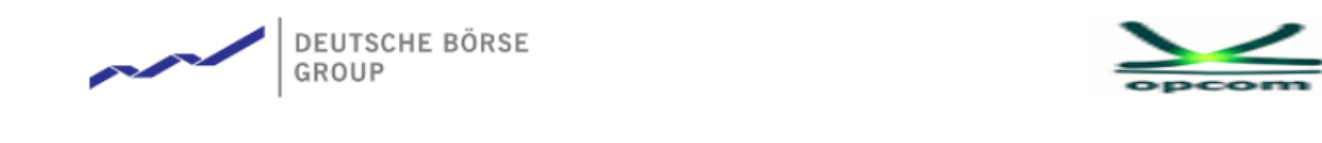

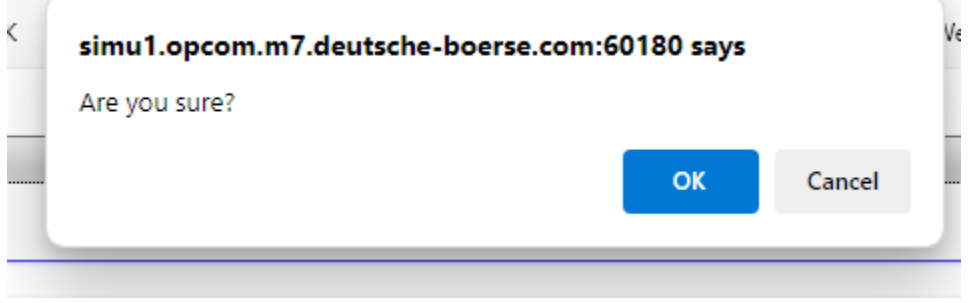

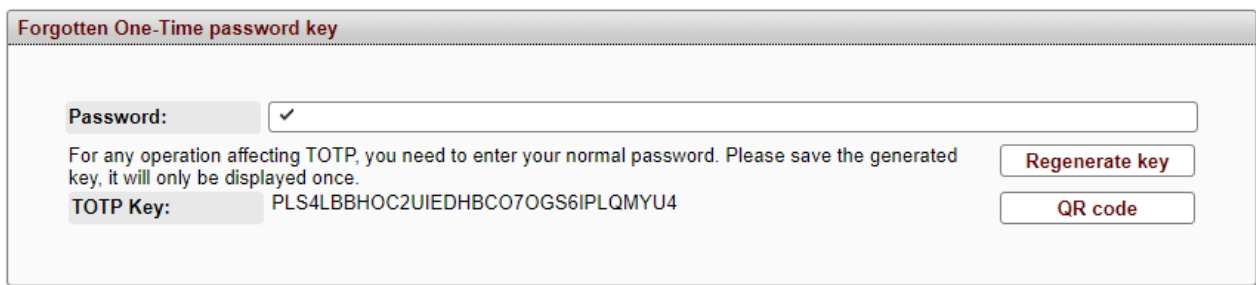

The TOTP code will be copied into the Authenticator type application (Google Authenticator, Microsoft Authenticator).

If the Qrcode option is chosen, a "QR\_Code" file will be generated that will be saved locally.

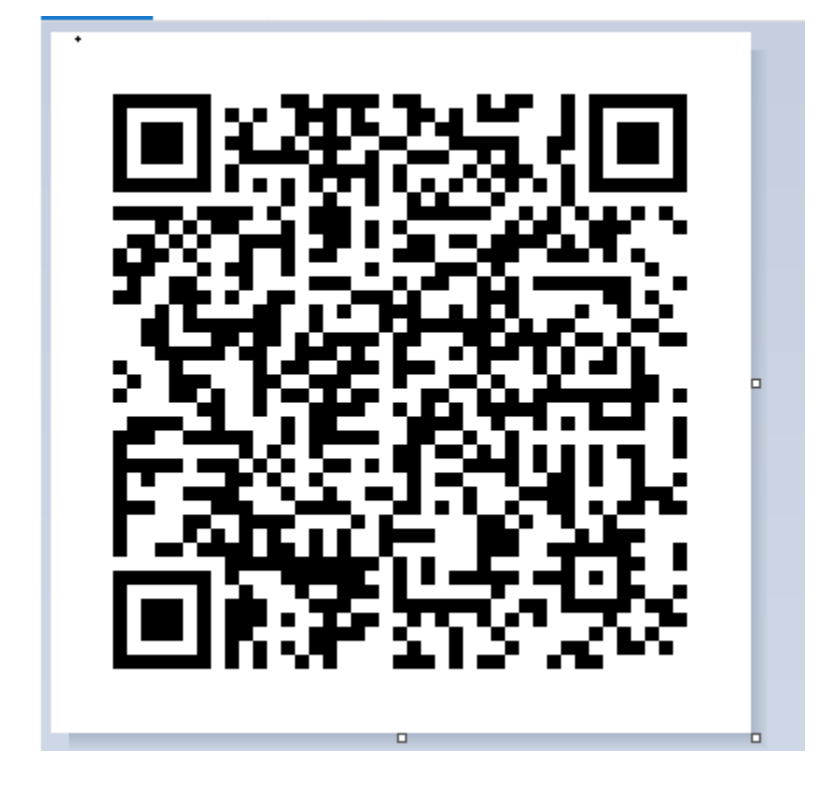

Scan this QR code with the Authenticator app on your mobile phone (Google Authenticator, Microsoft Authenticator, or other app of your choice) to create the TOTP code generator.

**Note: Save this secret code in a safe place. It will be needed if the device where you have the Authenticator app installed is lost.**

If you need to reset the secret key for M7 WebGUI the "Forgotten password" option available by opening the M7 WebGUI application will be used.

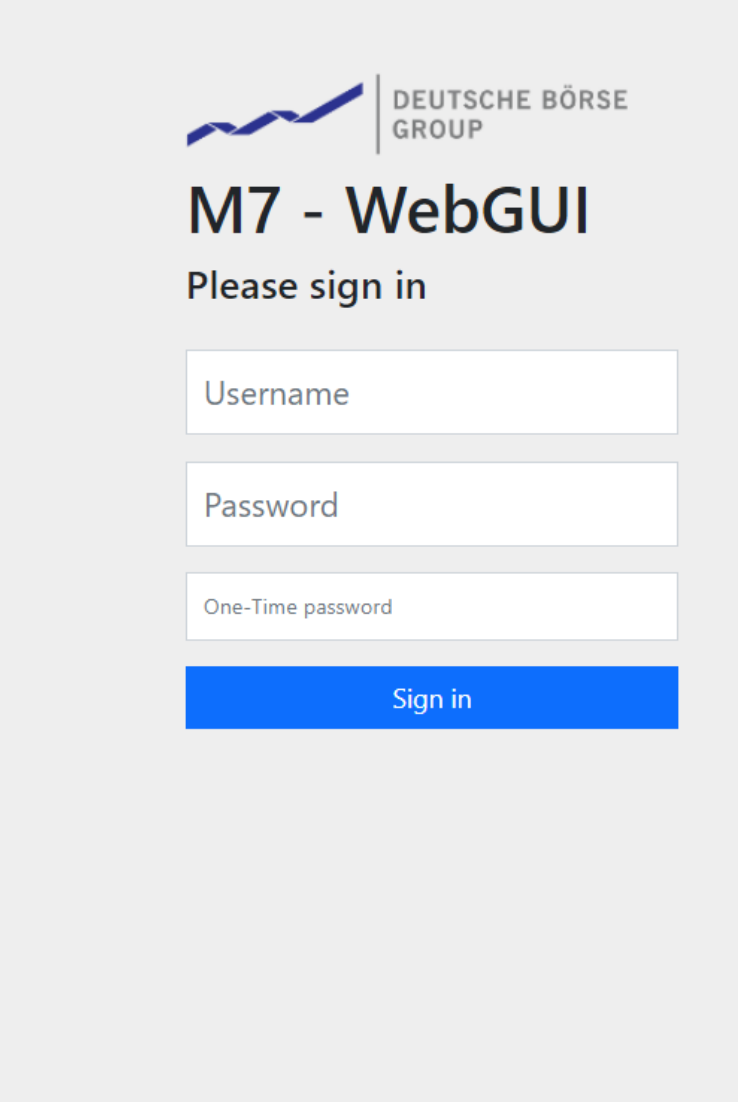

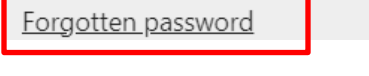

A password reset web page will open:

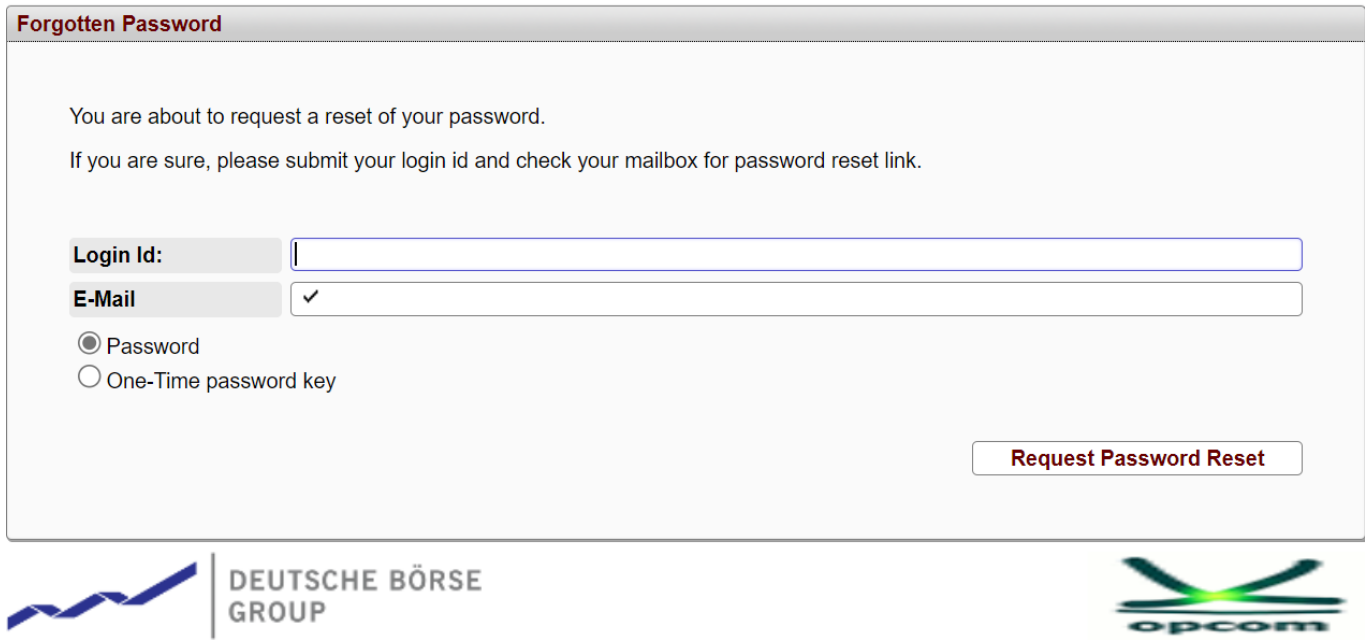

The reporting user will be entered in the LoginID field and the email address declared during registration to receive the credentials to which you will receive the reset email. Password will be selected for password reset or One-Time password key for 2FA reset.

Next, a reset email will be generated and the actions will be identical as in the case of the 2FA reset for the Comtrader M7 user.

Instructions on using the Microsoft authenticator application can be found on the website [https://support.microsoft.com,](https://support.microsoft.com/) link: [https://support.microsoft.com/en-us/account-billing/download-and-install-the-microsoft](https://support.microsoft.com/en-us/account-billing/download-and-install-the-microsoft-authenticator-app-351498fc-850a-45da-b7b6-27e523b8702a)[authenticator-app-351498fc-850a-45da-b7b6-27e523b8702a](https://support.microsoft.com/en-us/account-billing/download-and-install-the-microsoft-authenticator-app-351498fc-850a-45da-b7b6-27e523b8702a)

Instructions on using the Google Authenticator application can be found on the website [https://play.google.com/,](https://play.google.com/) link: [https://play.google.com/store/apps/details?id=com.google.android.apps.authenticator2&hl=ro&gl](https://play.google.com/store/apps/details?id=com.google.android.apps.authenticator2&hl=ro&gl=US)  $=US$ 

### **2. Logging in to Comtrader using 2FA**

Once TOTP is activated, logging in will require filling in the "Verification Code" field. It will be filled with the code generated in the Authenticator app.

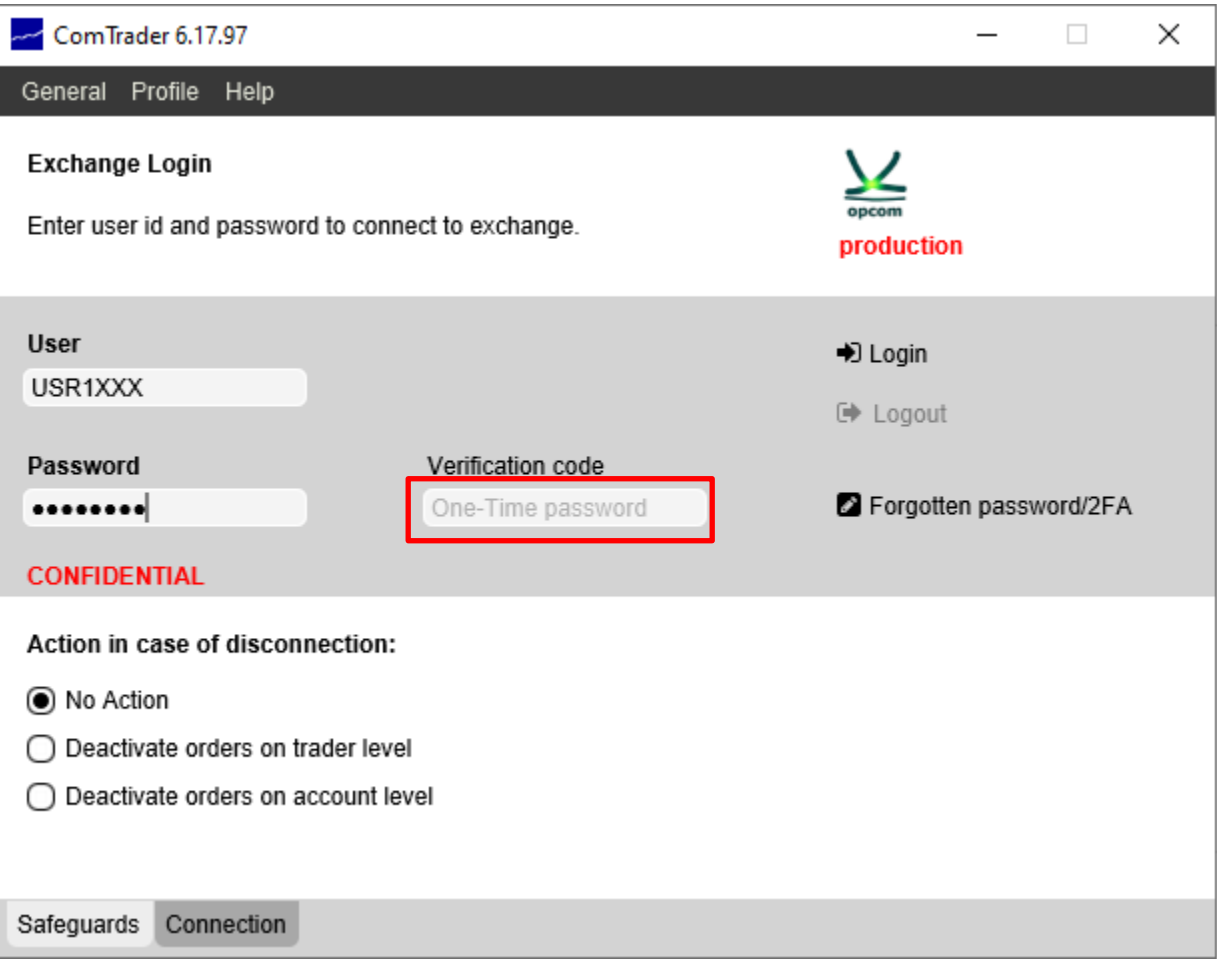

Enter the authentication data and select the Login option. The Comtrader application / Market Overview window will automatically open

**ATTENTION: If 2FA authentication was not activated in the period before entering the PRODUCTION environment with mandatory effect from 14.05.2024, after the end of the maintenance period carried out between 10:00 - 12:00 CEST, according to the information sent to market participants, the steps in chapter 1. 2FA reset will have to be followed at the first login.**

### **3. Changing the 2FA secret code**

In Comtrader you will select from Menu Profile / TOTP Password:

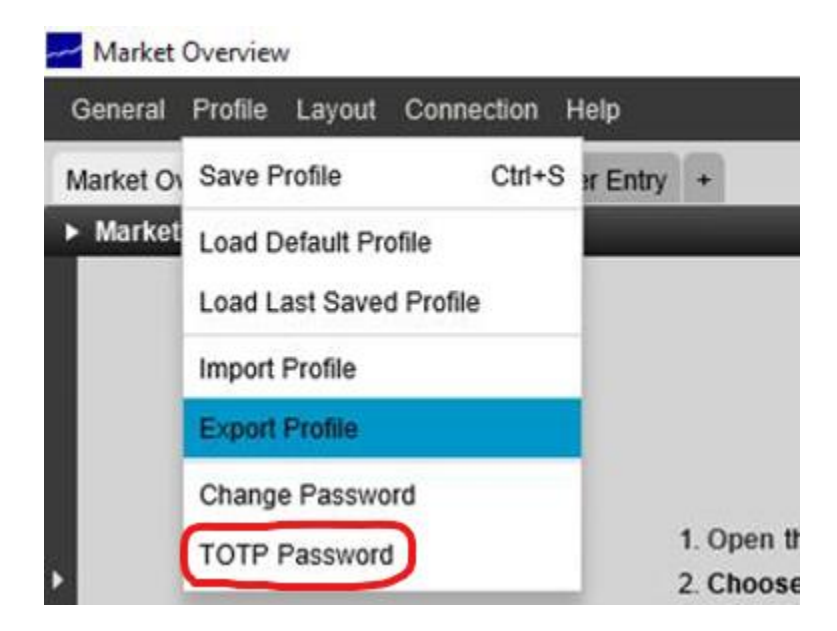

You will introduce the user password and select "OK".

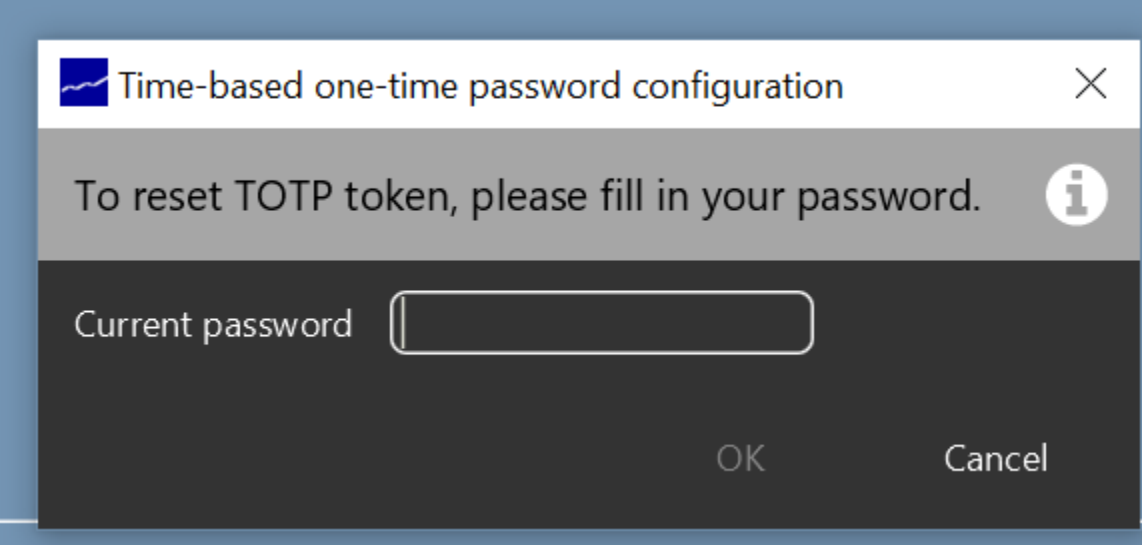

The application will show relavant TOTP key and QR code that will be used to generate unique passwords:

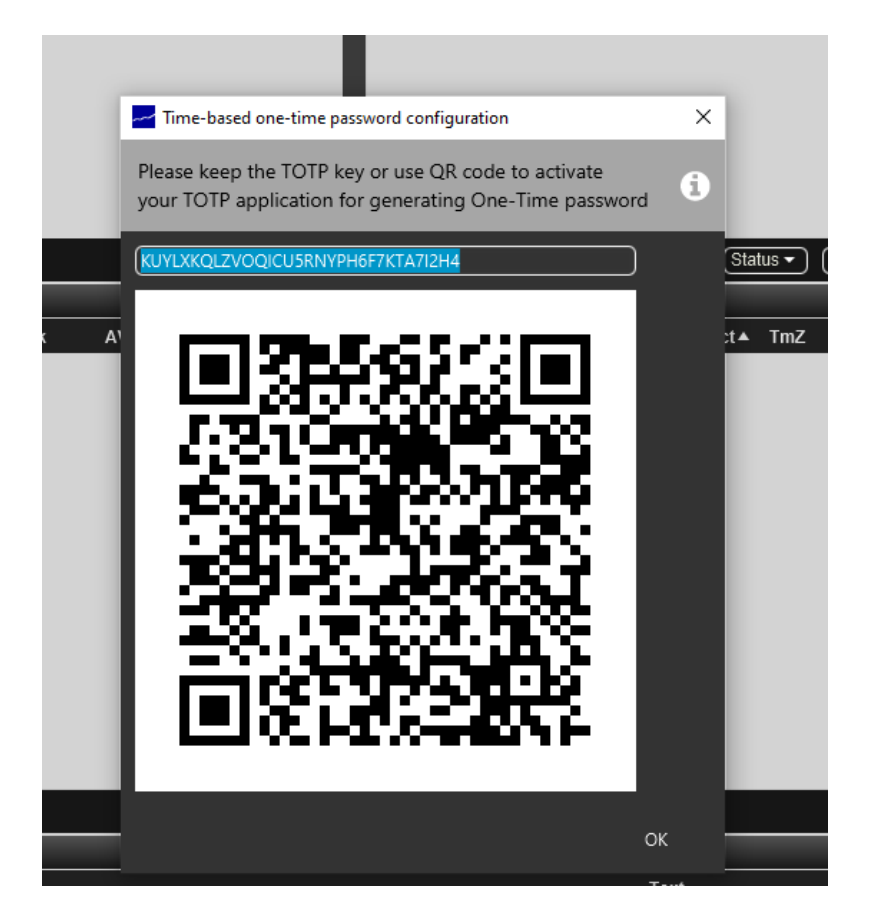

**Note:** QR code and TOTP key have the same value but in different forms.

Scan this QR code with the Authenticator app on your mobile phone (Google Authenticator, Microsoft Authenticator, or other app of your choice) to create the TOTP code generator.

**Note:** Save this secret code in a safe place. It will be needed if the device where you have the Authenticator app installed is lost.

## **4. Logging in to WebGui using 2FA**

Once TOTP is activated, logging in will require filling in the "Verification Code" field. It will be filled with the code generated in the Authenticator app.

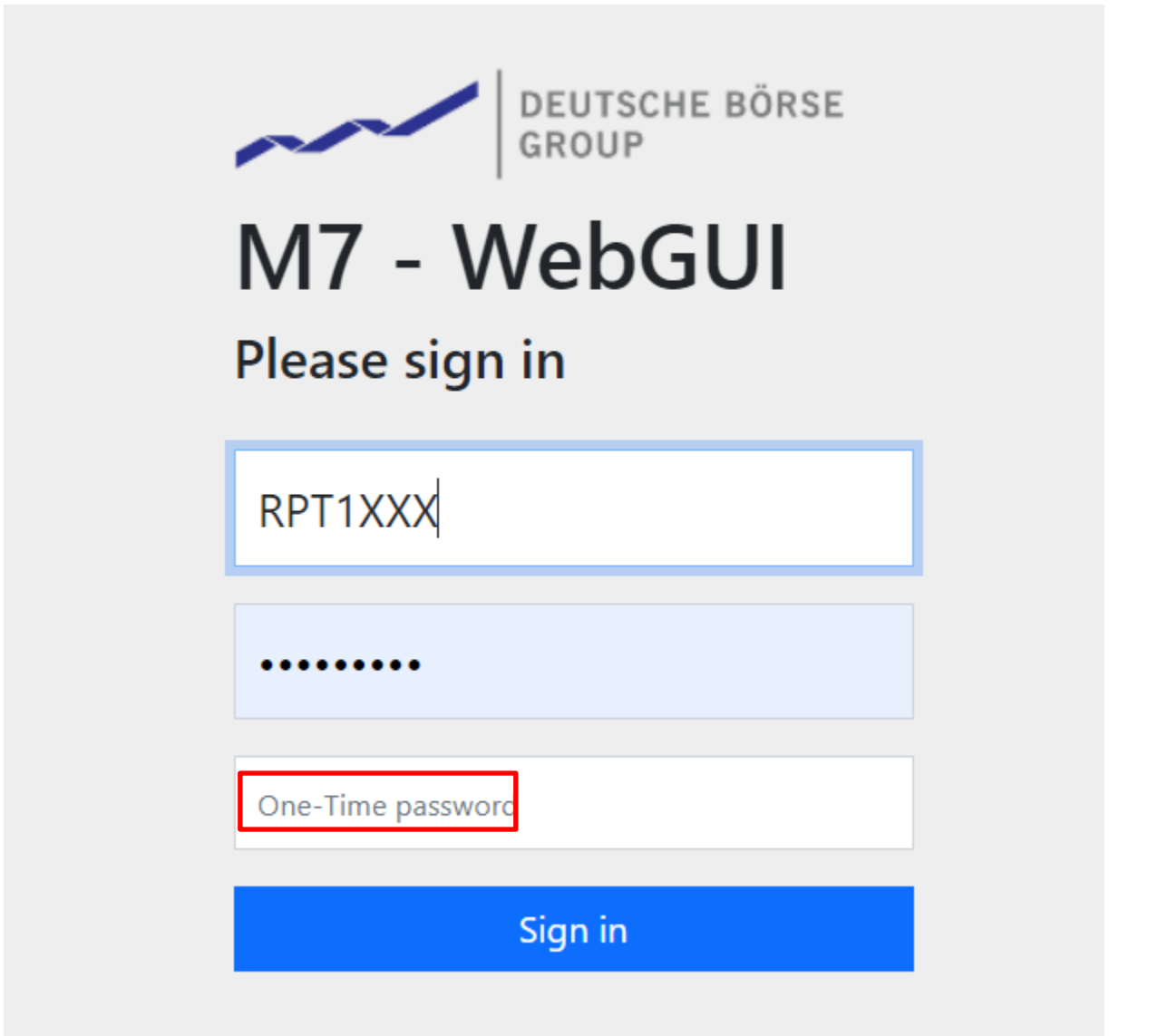